## New Industry Access Login Process

The Industry Access Portal now features a new, more secure login process. This document details the process for registering a new account, and for converting an existing account to the new process.

## **Instructions for Registering a New User Account**

Before you can log into the Industry Access Portal, you must first register your email address. Click the "Register" button within the "New to Industry Access" section to open the Sign Up screen.

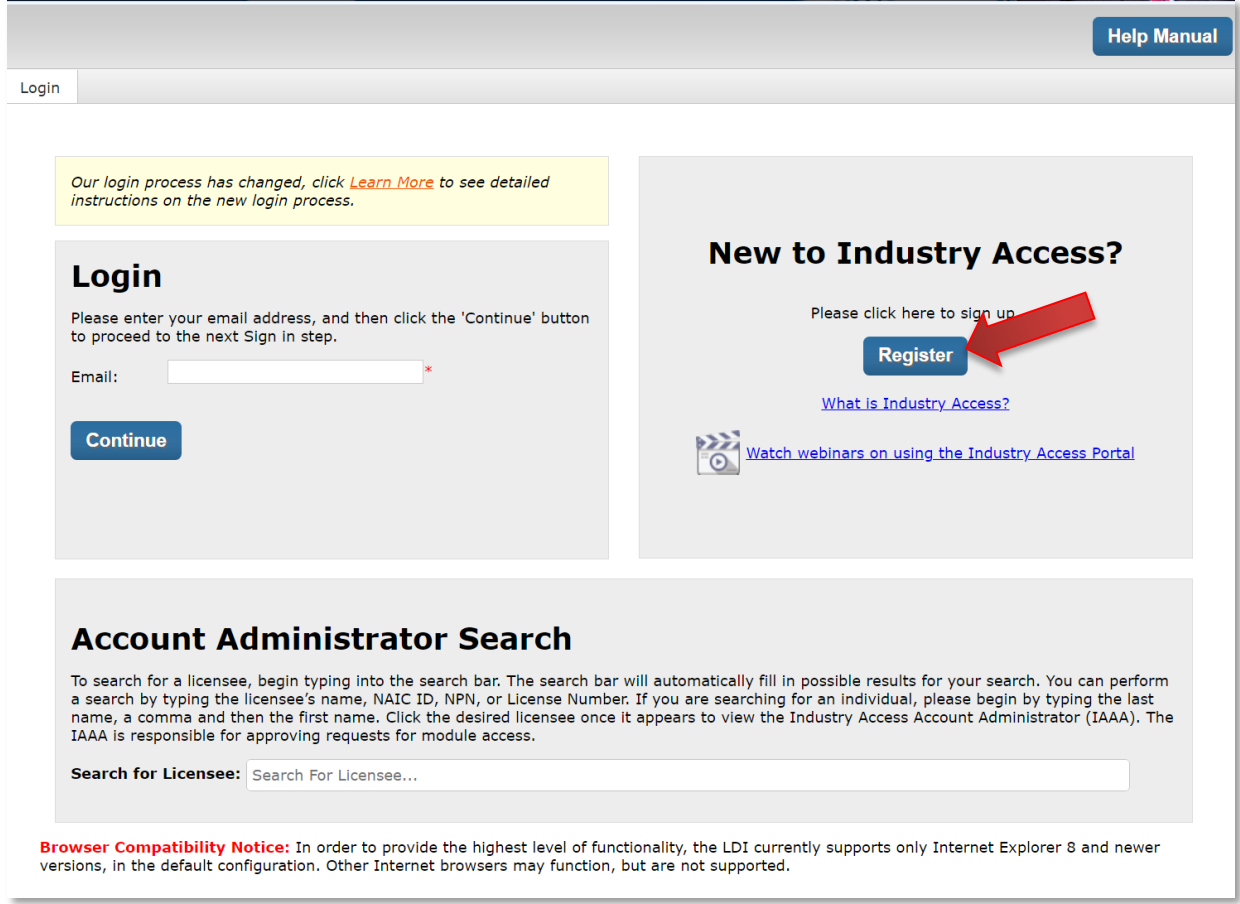

The Sign Up screen contains fields for contact and password information. Enter your email address in the field and then click the "Send verification code" button.

**Note:** The email address and password entered on this screen will later be used to log into the portal.

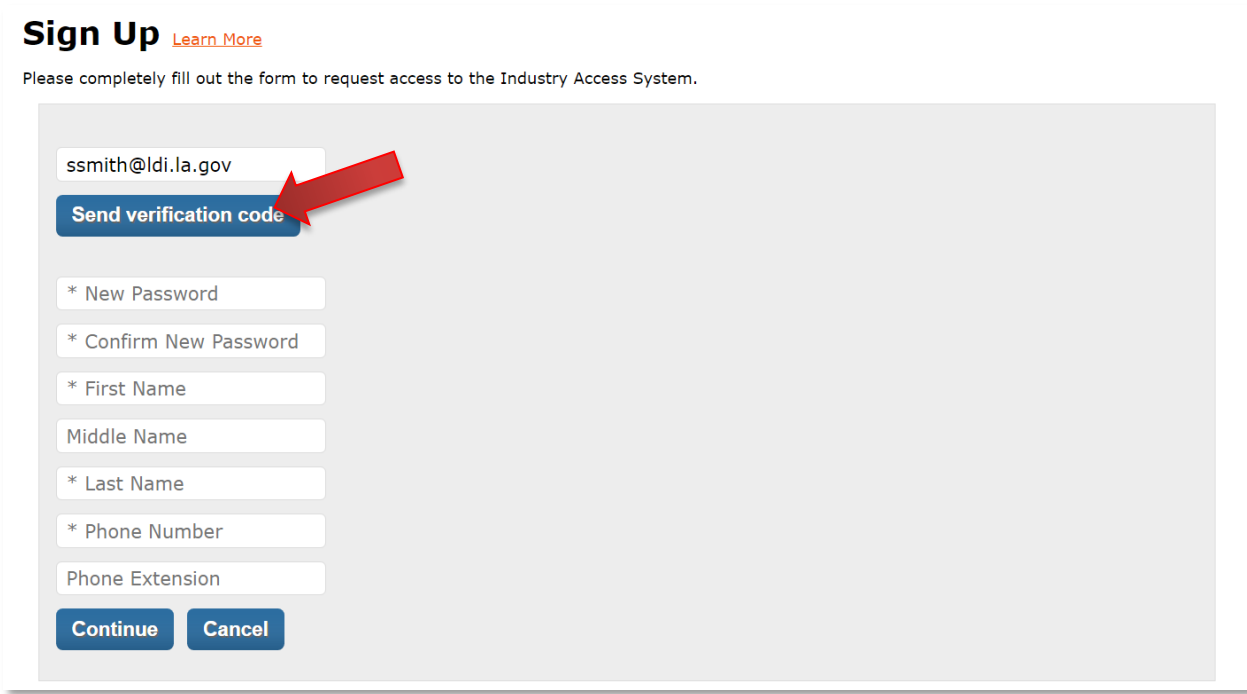

The verification code will be sent to the email address you entered. Copy the verification code from the email and enter it into the field. Then click the "Verify code" button.

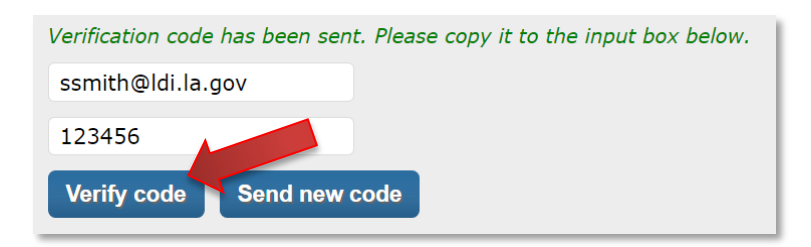

**Note:** the verification code will expire after 20 minutes. If you do not use it before it expires, click the "Send new code" button to be sent a new code.

Once the verification code is accepted, you can continue the sign up process.

Fill out the form and then click the "Continue" button. Required fields are marked with an asterisk.

**Note:** Passwords must be 8-16 characters and contain 3 of the following: lowercase, uppercase, number, or symbol.

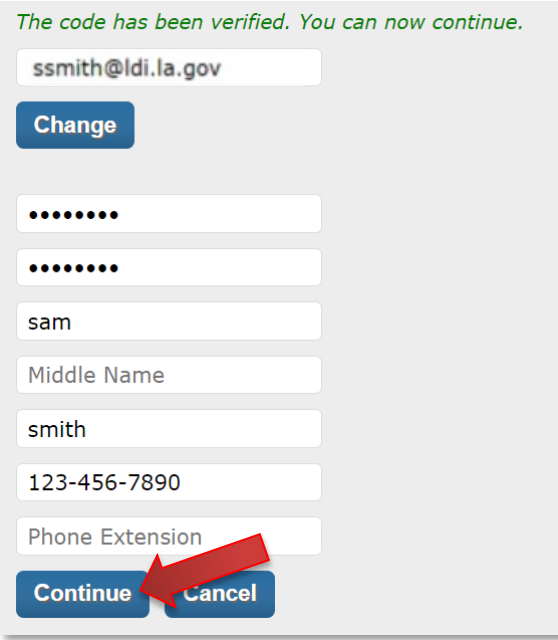

If your sign up was successful, the Sign Up (continued) screen will display.

Fill out the form and then click the "Register" button to complete your registration. Required fields are marked with a red asterisk. If your sign up does not succeed, please review the form to ensure that you did not leave any required fields blank and try again.

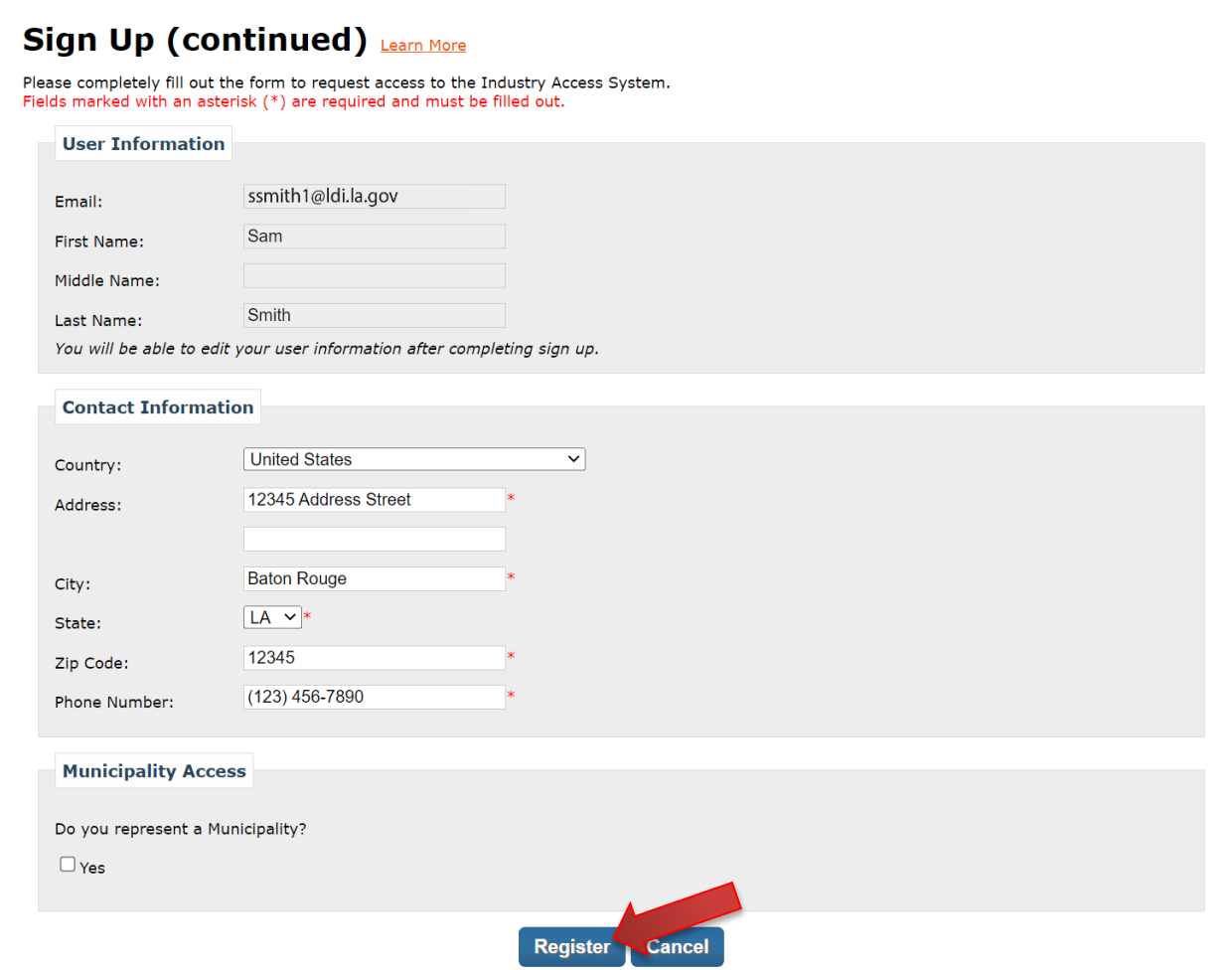

Your registration is now complete. You will be redirected to the Industry Access Home screen.

## **Instructions for Converting an Existing User Account**

Before you can log into the Industry Access Portal, you must convert your account to the new login process. To do this, enter your email on the Login screen, then click the "Continue" button. Enter your password and click the "Continue" button again.

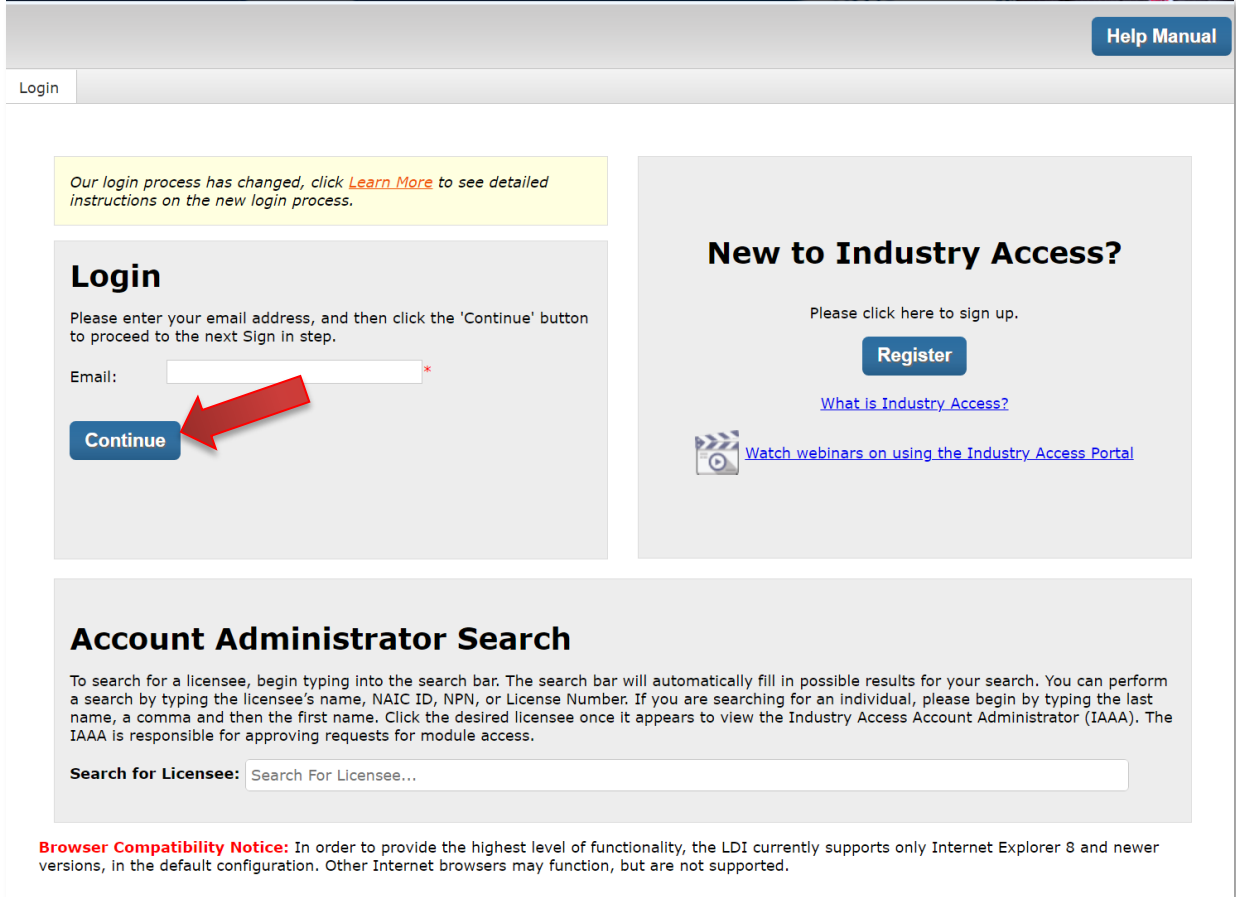

The Account Update screen will open. Click the "Send verification code" button. The verification code will be sent to the email address you entered.

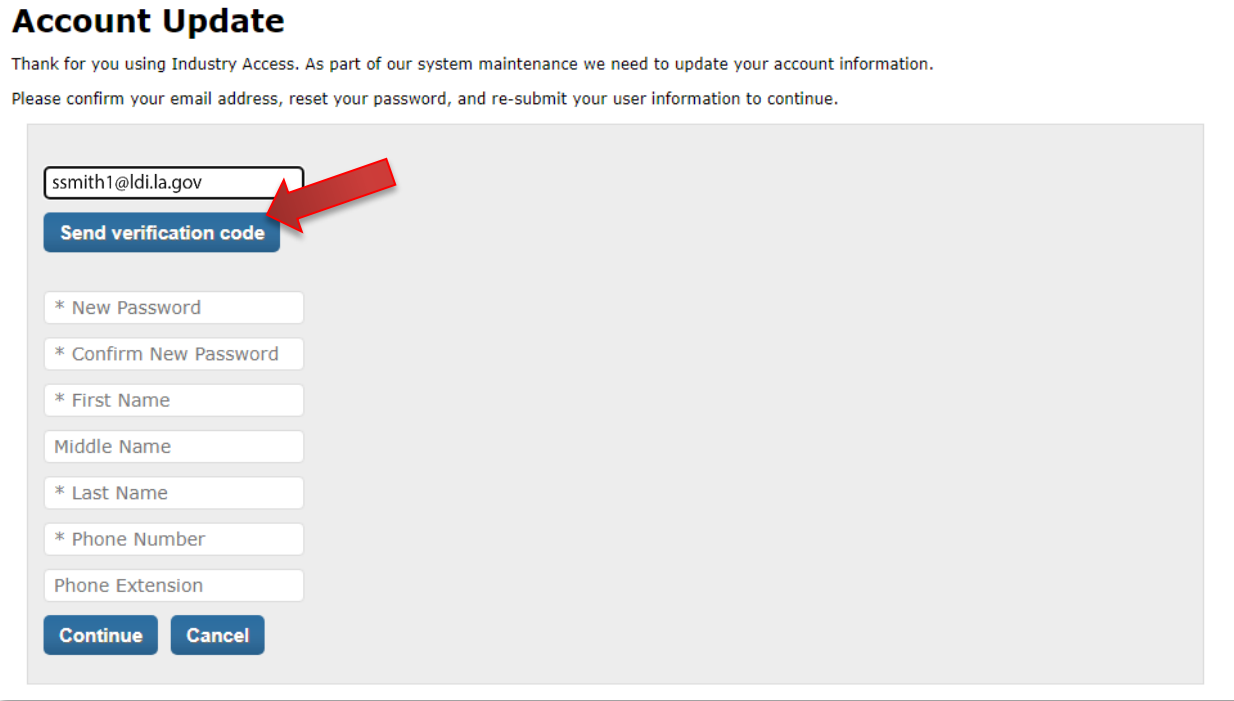

Copy the verification code from the email and enter it into the field. Then click the "Verify code" button.

**Note:** the verification code will expire after 20 minutes. If you do not use it before it expires, click the "Send new code" button to be sent a new code.

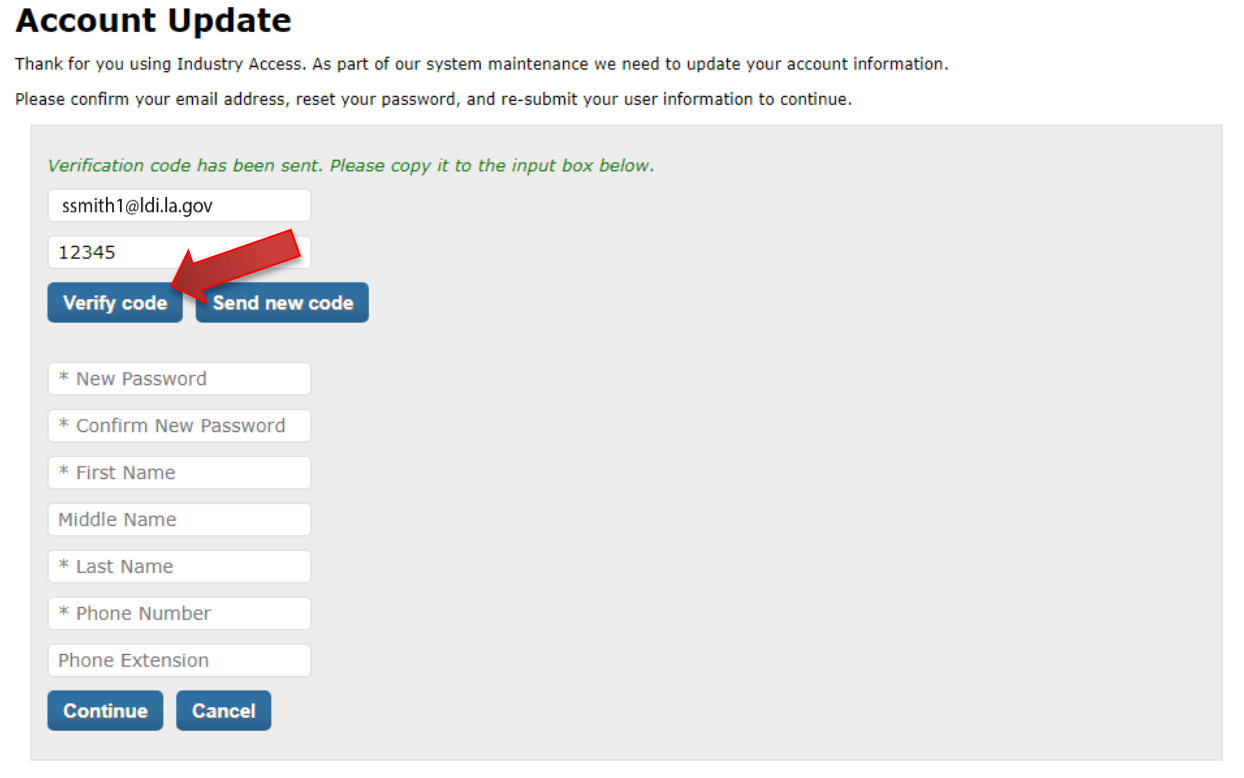

Once the code has been verified, you can enter your new password and contact information. Required fields are marked with an asterisk. Fill out the fields and then click the "Continue" button.

**Note:** Passwords must be 8-16 characters and contain 3 of the following: lowercase, uppercase, number, or symbol.

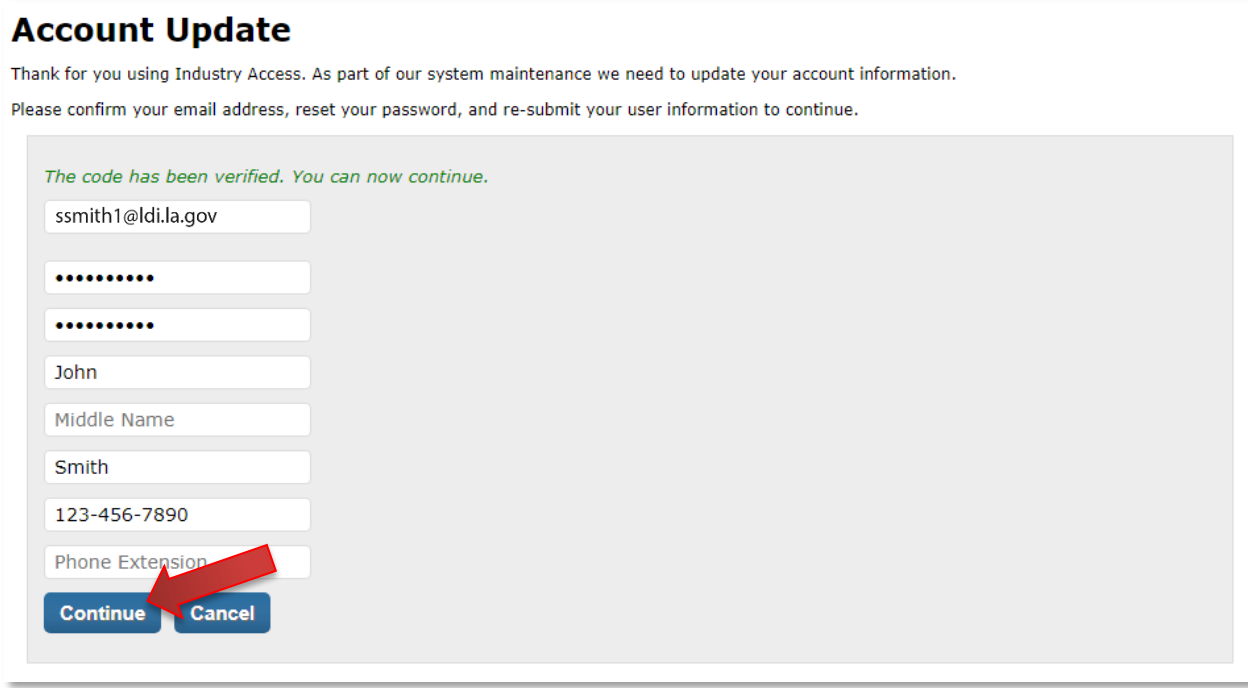

Your user account is now converted to the new process. You will be redirected to the Industry Access Home screen.